## State Courts, Singapore

# ICMS - Training Guide -Application for Warrant To Search (WTS)

Prepared by Ecquaria Technologies Pte Ltd

1.1.000

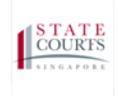

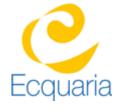

## **About this document**

#### **Section 1-1** Contacts

#### Please contact the following should you have questions about this document

| Name           | Organisation                  | Tel          | Email                 |
|----------------|-------------------------------|--------------|-----------------------|
| Quah Cheng Hai | Ecquaria Technologies Pte Ltd | +65 68372822 | chenghai@ecquaria.com |
| Chong Ser Wah  | Ecquaria Technologies Pte Ltd | +65 68372822 | serwah@ecquaria.com   |

## **Section 1-2** Copyright Information

© Copyright 2017, All rights reserved.

#### **Section 1-3** General Information

This is a managed document. For identification of amendments each page contains a version number, section identification and a page number within the section. Changes will only be issued as complete replacement sections along with a new release notice. All replaced sections shall be destroyed immediately and copies of any obsolete forms destroyed.

## **Section 1-4** Table of Contents

| About this document |                            | 2  |
|---------------------|----------------------------|----|
|                     | Contacts                   |    |
| Section 1-2         | Copyright Information      | 2  |
| Section 1-3         | General Information        | 2  |
| Section 1-4         | Table of Contents          | 3  |
| Chapter 1 Step      | by Step - Screenshots      | 4  |
| Section 1-1         | Login                      | 4  |
| Section 1-2         | Home Page                  | 4  |
| Section 1-3         | Approval of Search Warrant | 16 |

## **Chapter 1** Step by Step - Screenshots

#### Section 1-1 Login

Refer to TRG-Login for Counsel login

#### **Section 1-2 Home Page**

Once login is successful, you will be redirected to Counsel's homepage

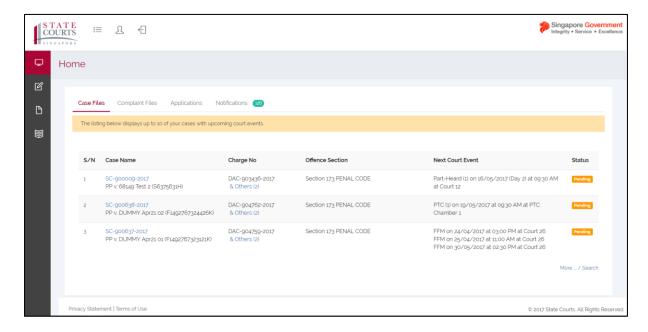

Step 1: At the left-hand side of the panel, mouse over to the second icon and click on "Search Warrant"

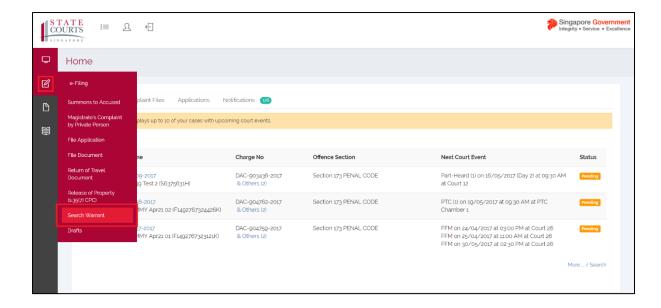

Step 2: Fill in the mandatory fields in Party Information. Mandatory Fields are indicated with an asterisk

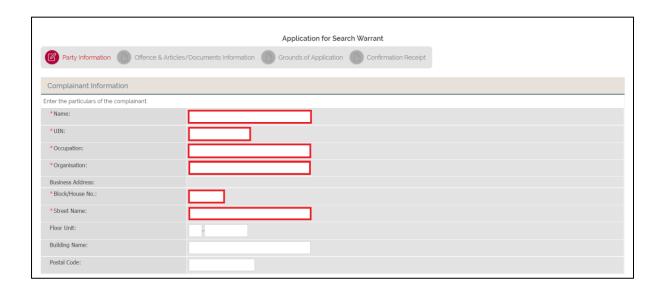

Step 3: If your counsel is not the same as your Filer, click on the "Add". Fill in the information required in the pop-up box. Then click on "Next" to proceed

| Counsel Information        |                                                              |  |
|----------------------------|--------------------------------------------------------------|--|
| Name of Filer:             | Lawyer Alpha                                                 |  |
| Designation/Rank of Filer: |                                                              |  |
| Counsel:                   | Same as filer                                                |  |
| *Name:                     | Add                                                          |  |
| Law Firm:                  | ALPHA LAW CORPORATION                                        |  |
| UEN No:                    | 200g10207N                                                   |  |
| Address of Law Firm:       | 24 PECK SEAH STREET #02-12 NEHSONS BUILDING SINGAPORE 079314 |  |
| Email:                     |                                                              |  |
| *Phone:                    | 64725502                                                     |  |
| Ref. No.:                  |                                                              |  |

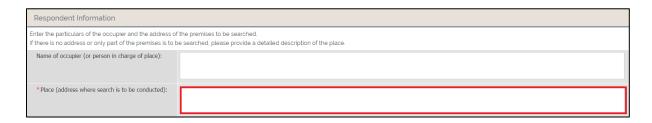

Step 4: In the Offences & Articles/Documents Information, select an entry in the drop-down list of Search Warrant Section. Then proceed to click on "Add" to add an offence description

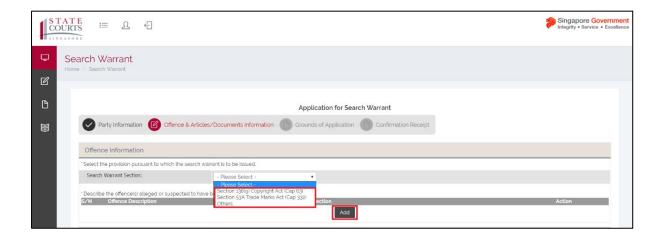

Step 5: Fill in both Offence Description and Offence Section, then click on "Save" to confirm

| Add Offence          |                     | × |
|----------------------|---------------------|---|
| Offence Description: | Offence Description |   |
| Offence Section:     | Offence Section     |   |
|                      | Close               |   |

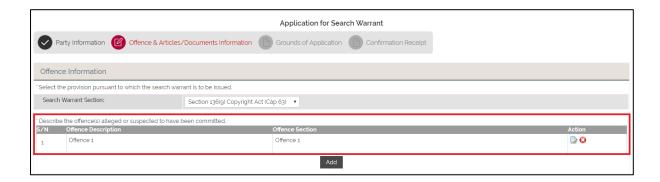

Step 6: In Things/Documents to be seized, if you have selected "Upload schedule of goods to be seized", an "Upload' button will appear.

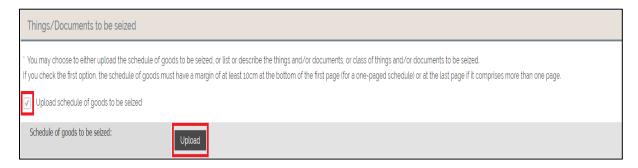

If you have selected "List or describe things/documents to be seized", an "Add" button will appear.

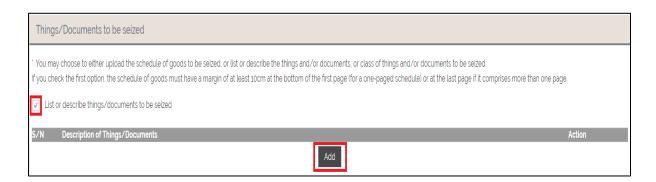

Step 7: If you have clicked "Upload" under Upload schedule of goods to be seized, to upload file(s), click on "Add Files". Once a file is selected, click on "Start Upload" to upload the file(s).

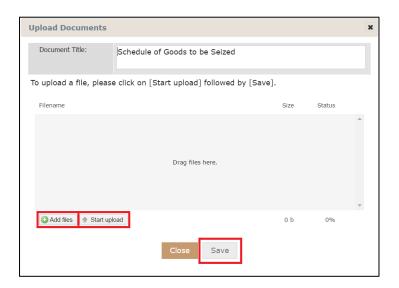

When the uploading is done, click on "Save" to confirm

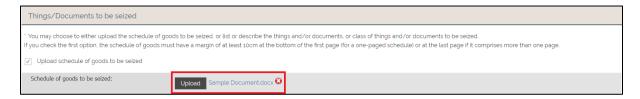

If you have clicked "Add" under List or describe things/documents to be seized, fill in the description of the articles/documents. Click on "Save" to confirm

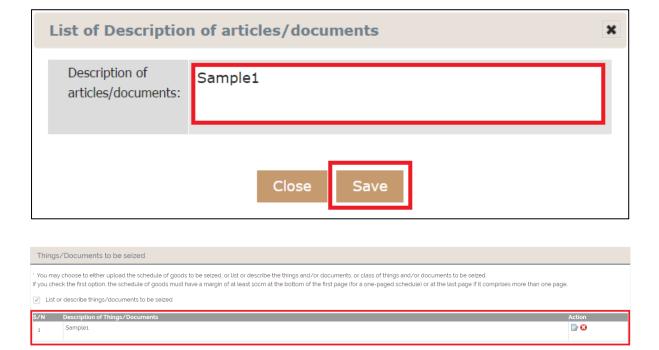

Step 8: In "Person designated to execute search warrant", if you have selected "Upload list of permitted persons and enforcement officers", upload the list of permitted people and police officer and fill in the name of the Officer-in-charge

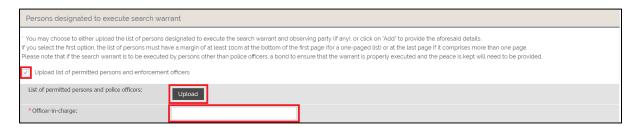

If you have selected "List of persons designated to execute warrant and observing party", add the person designated to execute search warrant and observing party.

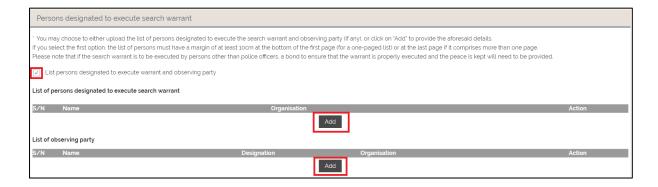

Step 9: If you have clicked "Upload" under List of permitted persons and police officers, to upload file(s), click on "Add Files". Once a file is selected, click on "Start Upload" to upload the file(s).

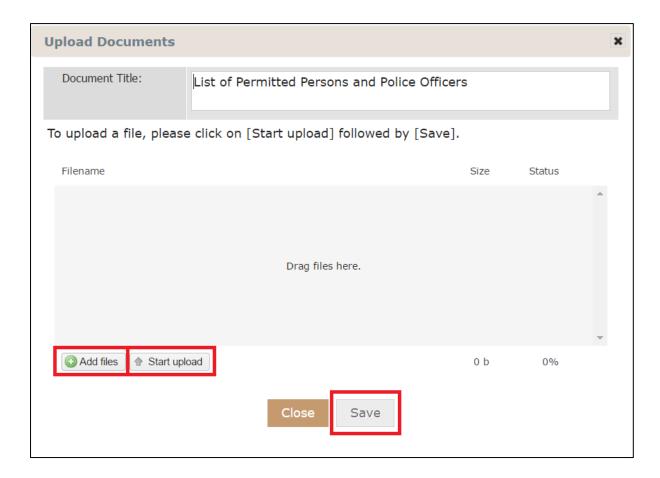

#### When the uploading is done, click on "Save" to confirm

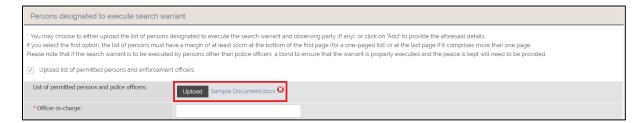

#### Fill in the name of the Officer-in-charge

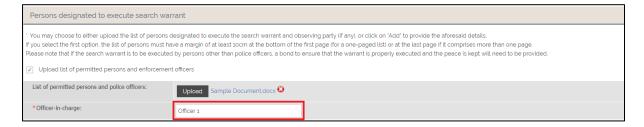

If you clicked on "Add" under List of persons designated to execute search warrant, fill in the information needed. If the person is in charge, select "Officer-in-charge". Click on "Save" to confirm

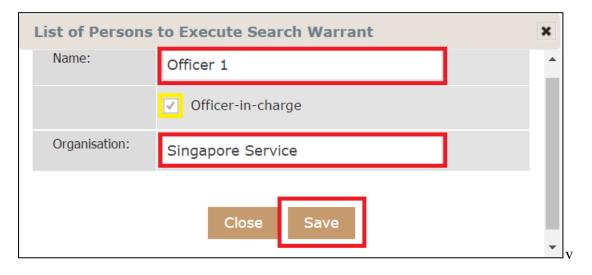

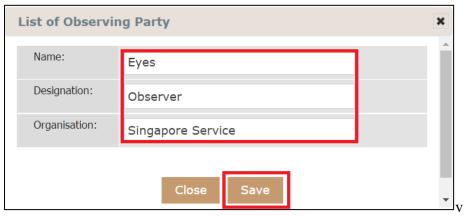

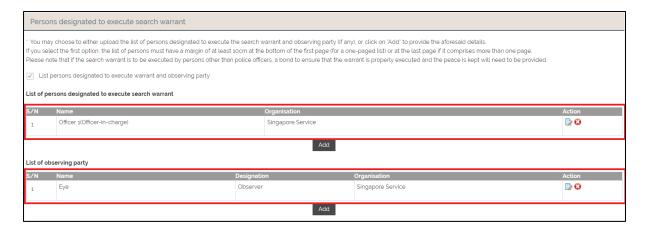

Step 10: When you click on "Next", you will be directed to Grounds of Application tab

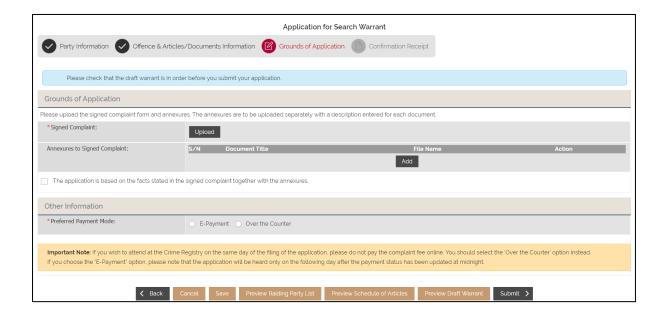

Step 11: If you clicked on "Upload" under Grounds Application, to upload file(s), click on "Add Files". Once a file is selected, click on "Start Upload" to upload the file(s).

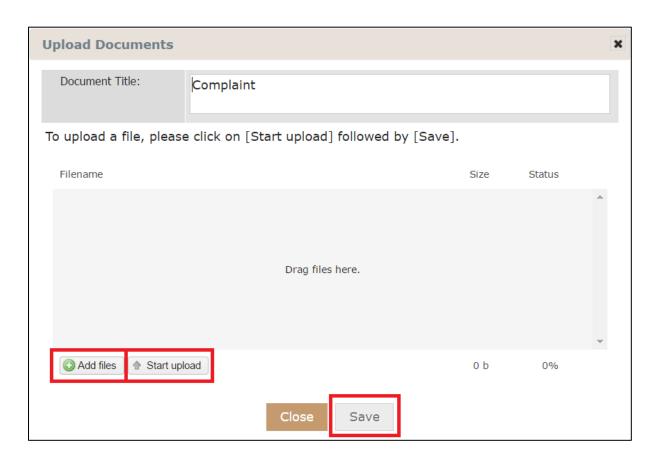

When the uploading is done, click on "Save" to confirm

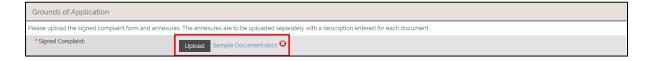

Step 12: If you clicked on "Add" under Grounds Application, you can select the document type in the drop-down list

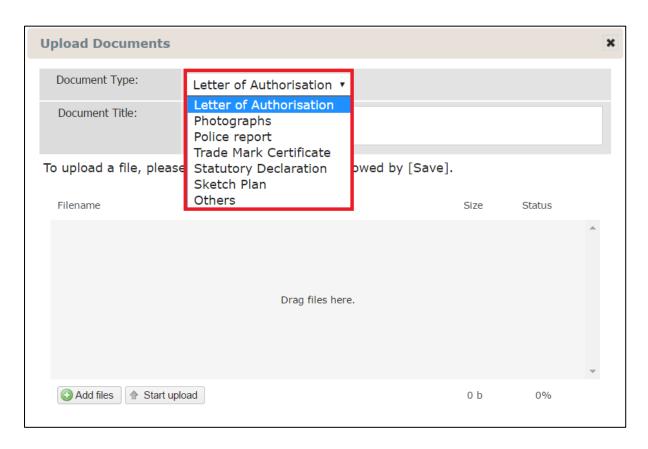

Upload the relevant documents and click on "Save" to confirm

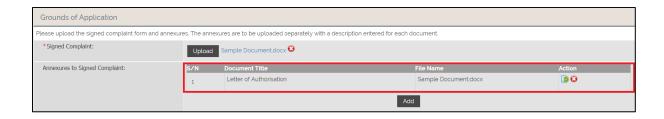

Step 13: Preview the uploaded documents before selecting on the payment mode.

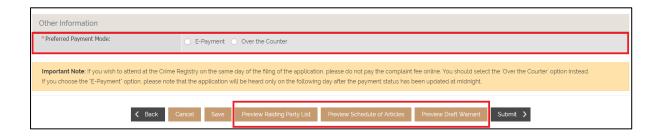

Step 14: If e-Payment is selected, after submission, you will be redirected to the "Select Warrant – Make Payment (Confirmation)". Double check the form before proceeding with payment

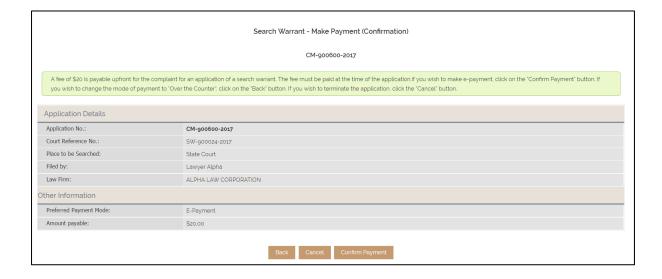

Step 15: Click on "Confirm Payment" to redirect to the payment website

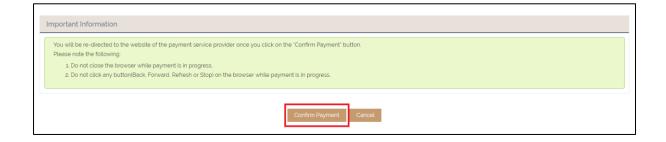

Step 17: When you are at the payment website, click on your preferred payment

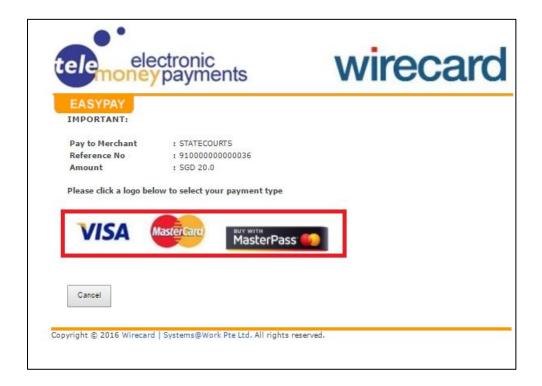

Step 18: Fill up your card information in the respective fields.

Step 19: When you have confirmed your E-Payment, you will be directed to the confirmation receipt page where you will be able to view the application number as well as the court reference number.

#### **Section 1-3** Approval of Search Warrant

Step 1: Click on the other filings tab and proceed to enter the court reference number in the search box. The result should appear in the case files listing box. Click on the court reference number.

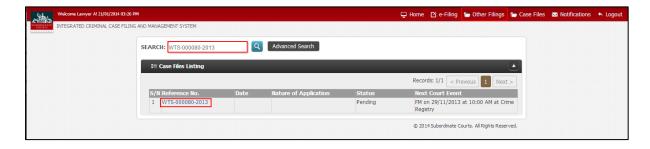

Step 2: You will be directed to the case file, click on the application tab to view the status of the search warrant application.

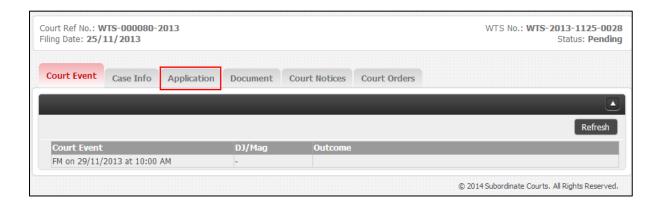

Step 3: You will be directed to the application tab, you can view the search warrant status that have been approved and issued.

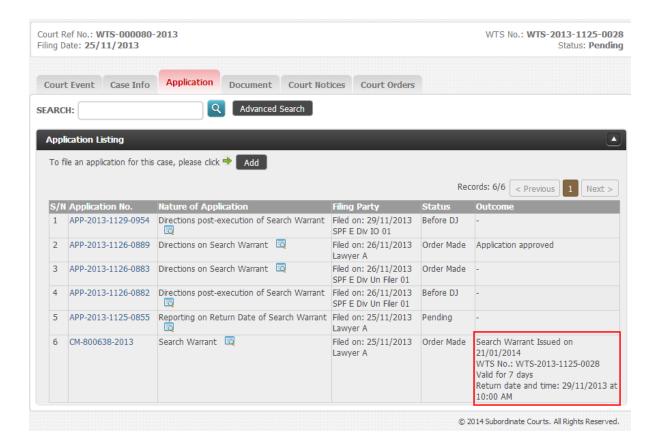